# Денис Колисниченко

# **Microsoft Windows 10**

Новый интерфейс и меню Пуск

**Браузер Microsoft Edge** 

Новые приложения для фотографий, видео, музыки и др.

Особенности использования системы на планшете

Рабочие столы

Функция SnapView

История файлов

Сетевой диск OneDrive

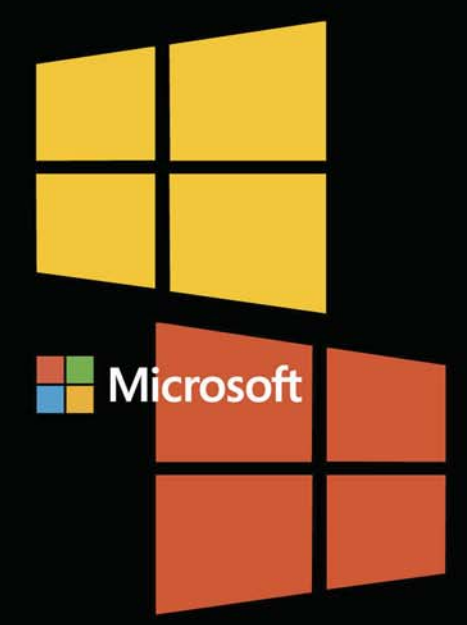

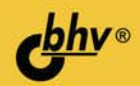

УДК 004.451 ББК 32.973.26-018.2 К60

#### **Колисниченко Д. Н.**

К60 Самоучитель Microsoft Windows 10. — СПб.: БХВ-Петербург, 2016. —

352 с.: ил. — (Самоучитель)

ISBN 978-5-9775-3666-0

Описаны как базовые функции, так и основные новинки Windows 10: улучшенный интерфейс системы и меню Пуск, браузер Microsoft Edge, новые приложения для фотографий, видео, музыки и др. Особое внимание уделено новым способам ввода текста и использованию системы на планшетах. Рассмотрены среда восстановления Windows, функции История файлов и SnapView, сетевой диск OneDrive, Магазин Windows и другие возможности Windows 10. Дополнительно описаны почтовый клиент Outlook 2013 и программа Skype.

*Для широкого круга пользователей*

УДК 004.451 ББК 32.973.26-018.2

#### **Группа подготовки издания:**

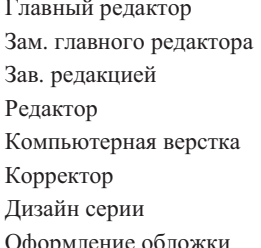

Главный редактор *Екатерина Кондукова* Зам. главного редактора *Евгений Рыбаков* Зав. редакцией *Екатерина Капалыгина* Редактор *Григорий Добин* Компьютерная верстка *Ольги Сергиенко* Корректор *Зинаида Дмитриева* Дизайн серии *Инны Тачиной* Оформление обложки *Марины Дамбиевой*

Подписано в печать 30.09.15. Формат 70×100 $\frac{1}{16}$ . Печать офсетная. Усл. печ. л. 28,38. Тираж 1200 экз. Заказ № "БХВ-Петербург", 191036, Санкт-Петербург, Гончарная ул., 20. Первая Академическая типография "Наука" 199034, Санкт-Петербург, 9 линия, 12/28

# Оглавление

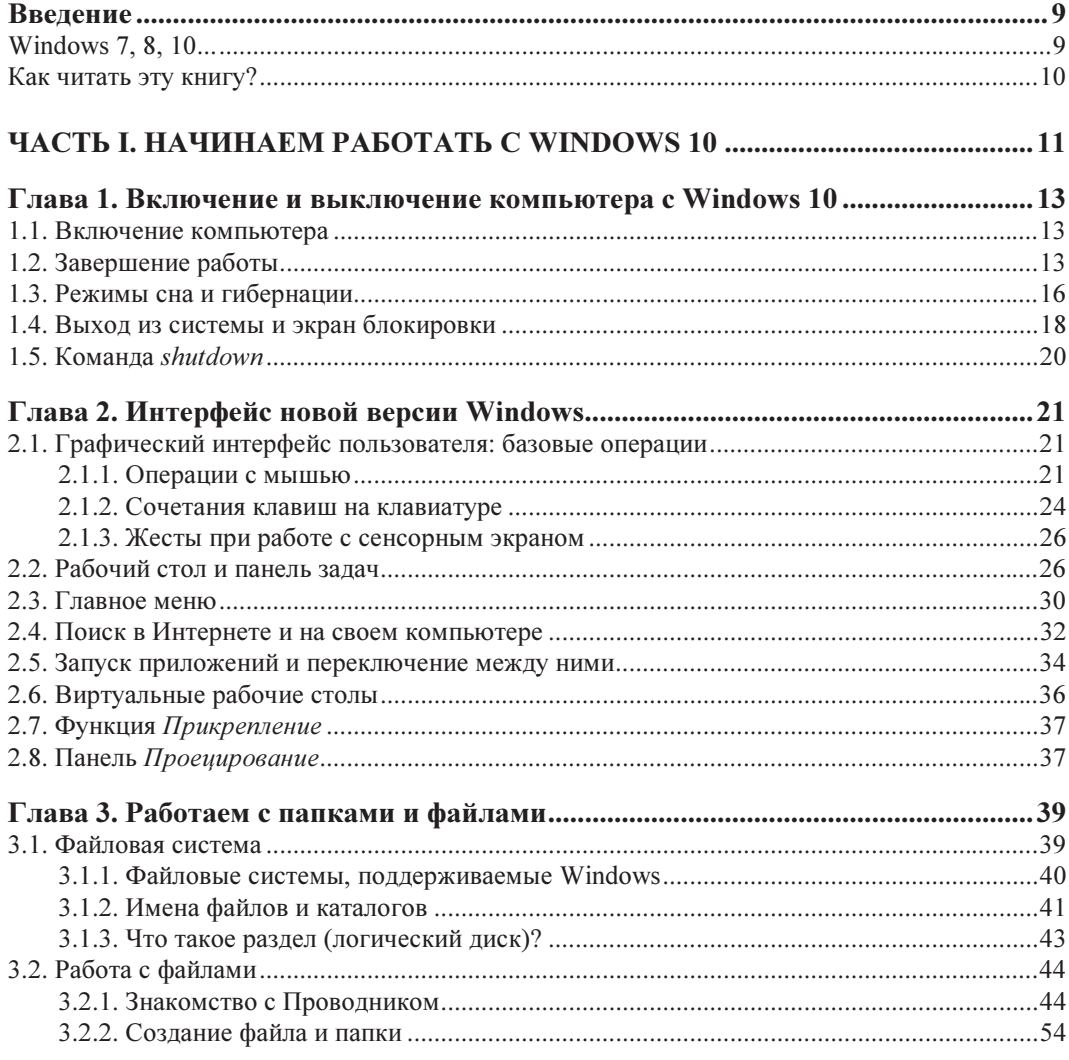

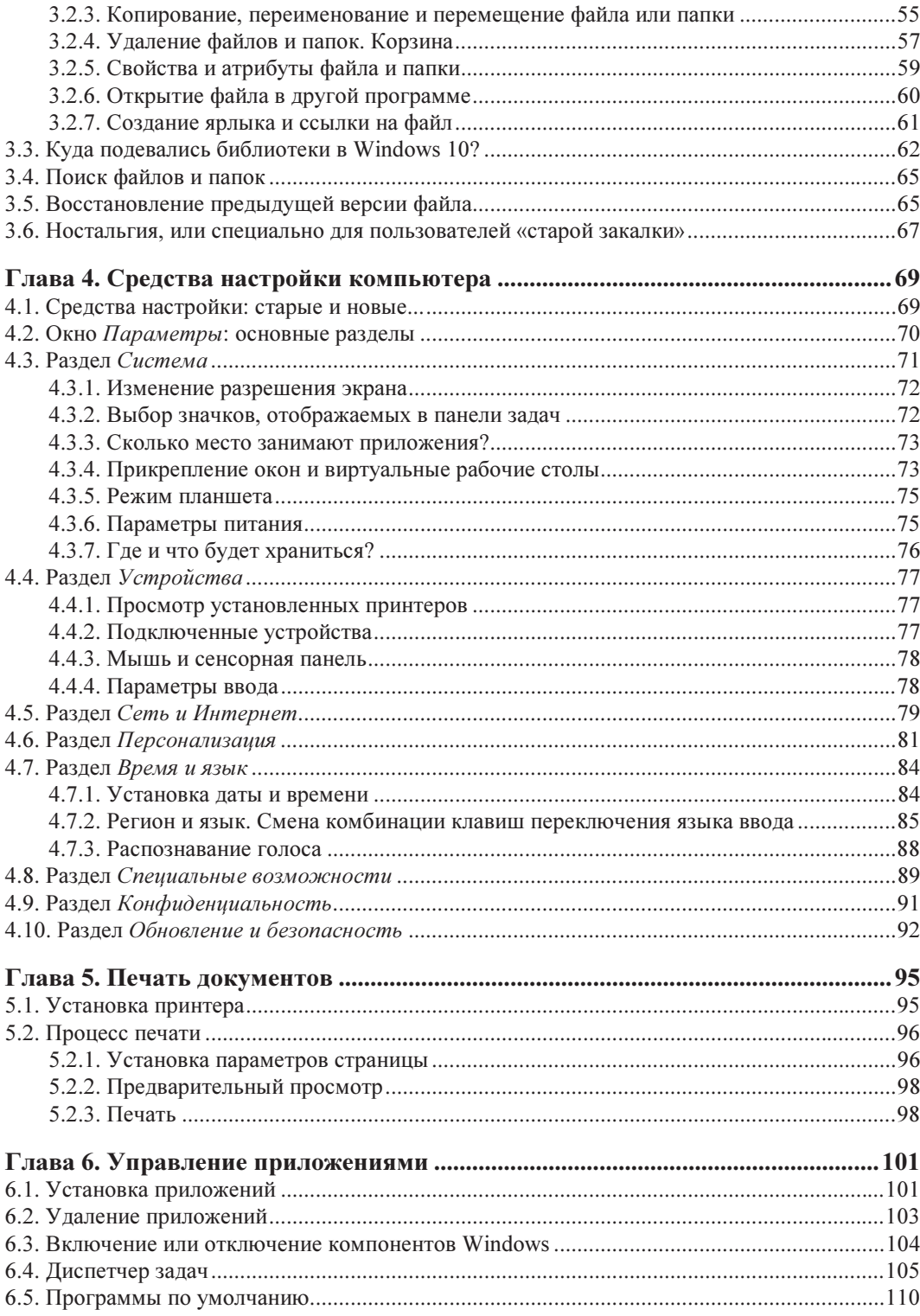

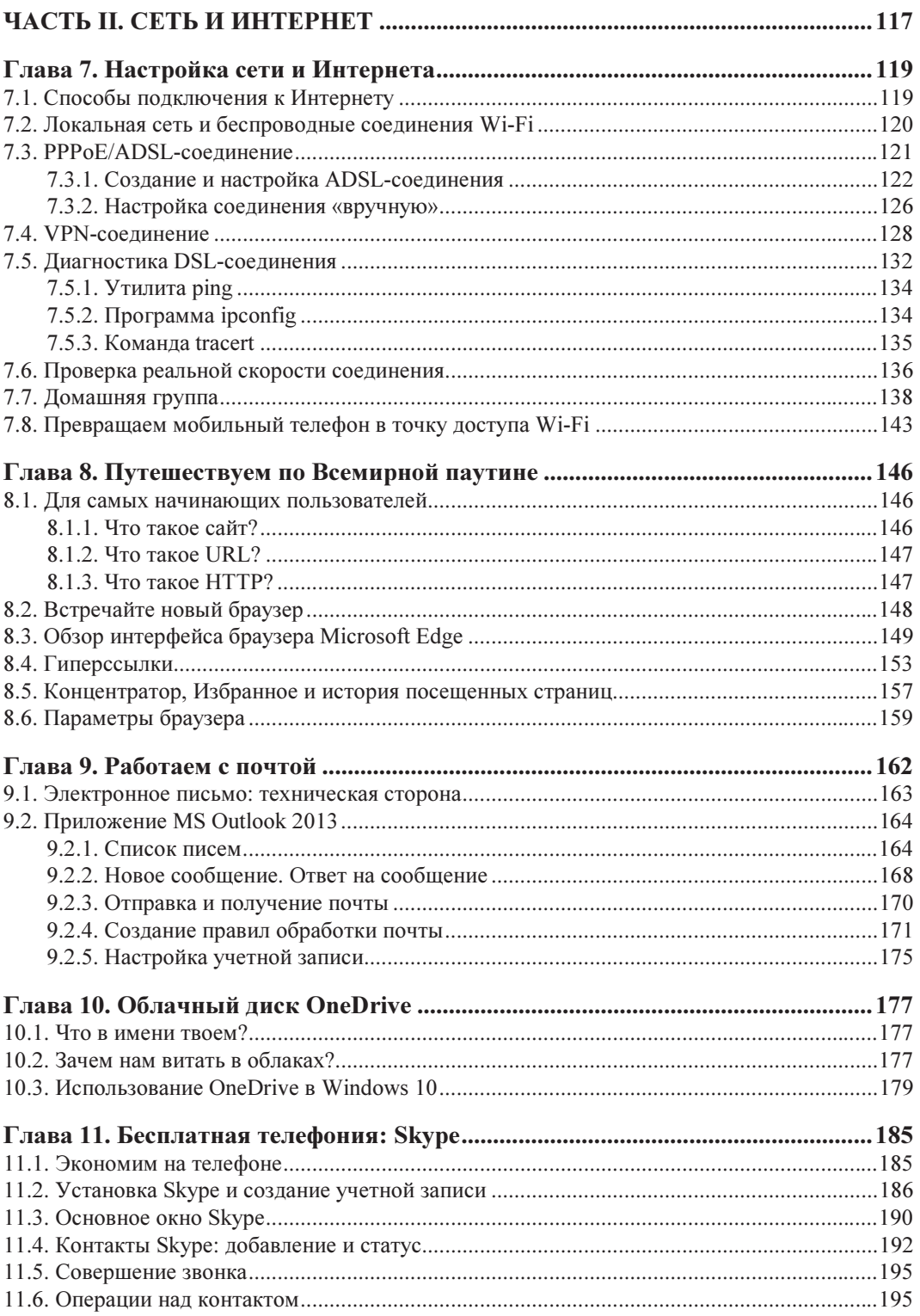

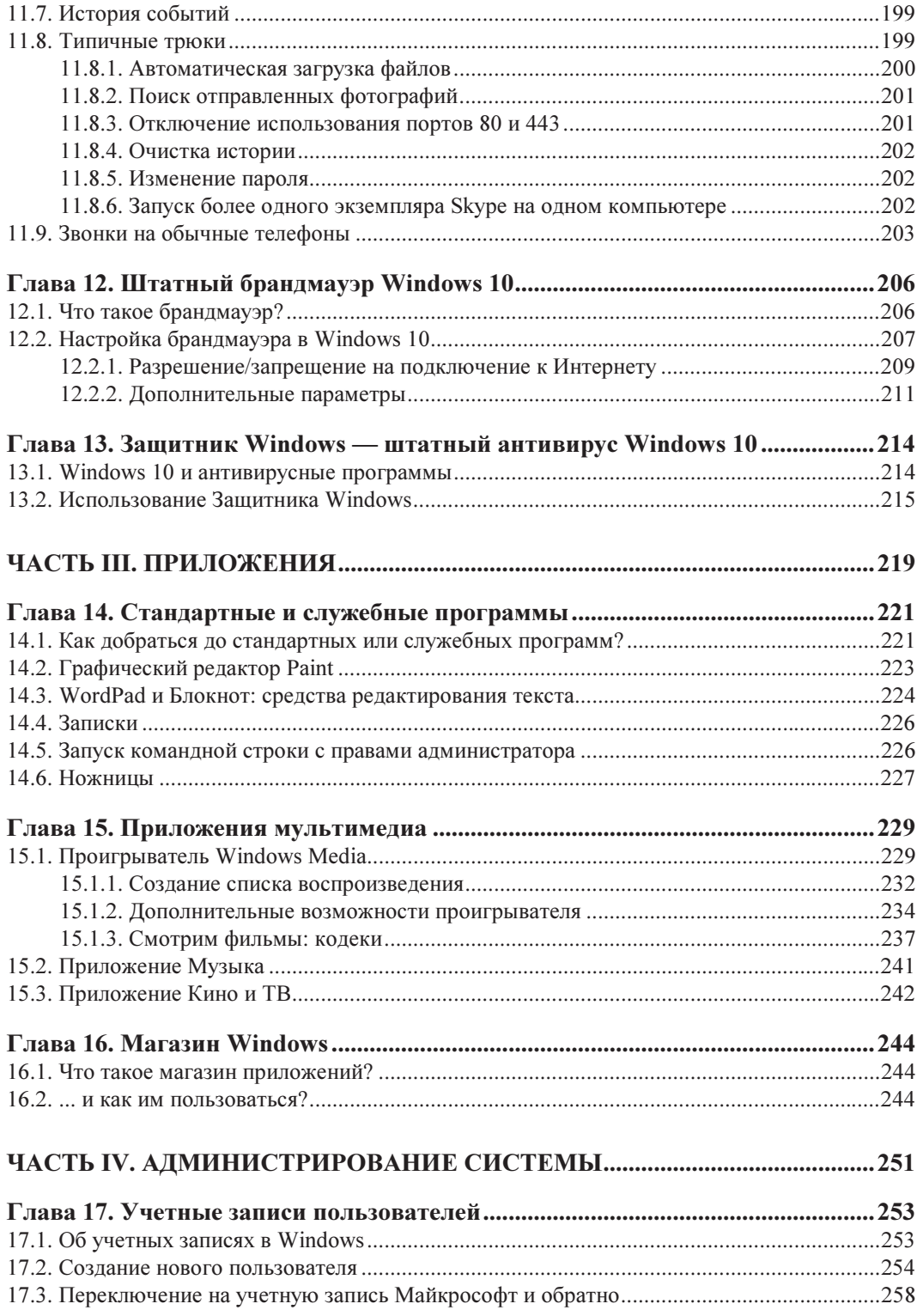

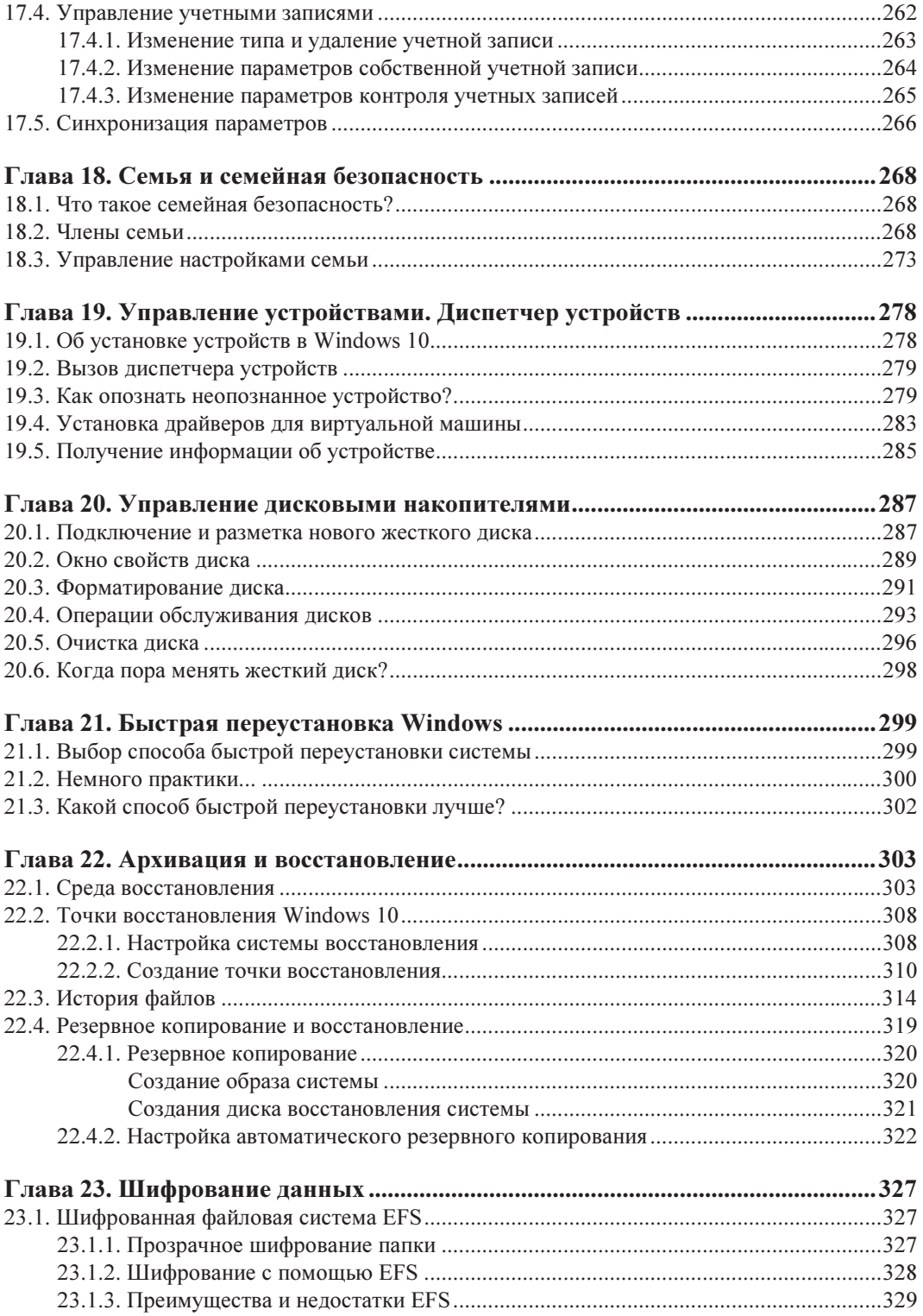

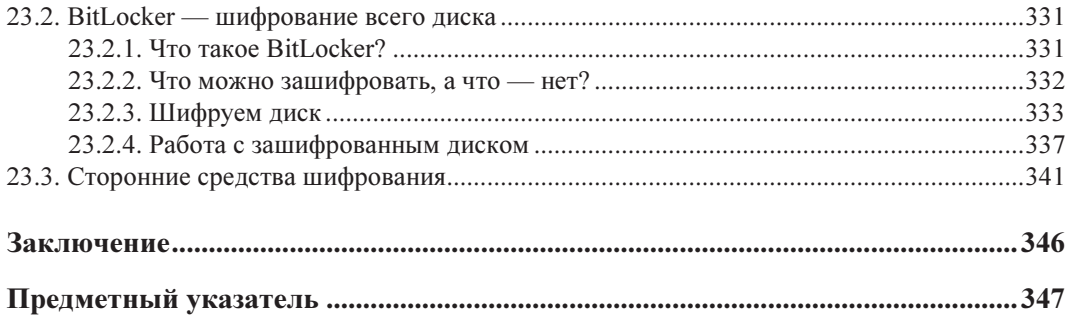

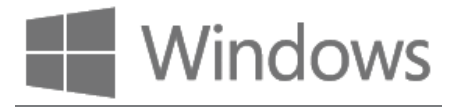

# **ГЛАВА 1**

# Включение и выключение компьютера с Windows 10

### 1.1. Включение компьютера

Включите компьютер, подождите, пока операционная система загрузится, а вот что произойдет потом - зависит от ее настроек. Как известно, Windows - многопользовательская система, и она обязана отобразить окно входа в систему, чтобы узнать, какой пользователь начинает сейчас с ней работать. Это необходимо для разграничения доступа к данным - ведь права доступа к тем или иным файлам у различных пользователей могут отличаться, да и, как правило, отличаются.

### УЧЕТНЫЕ ЗАПИСИ И ПРАВА ДОСТУПА

Об учетных записях пользователей и разграничении на их основе доступа к данным подробно рассказано в главе 17.

Однако если в вашей системе зарегистрирован всего лишь один пользователь, и пароль для него не установлен (конечно, с точки зрения безопасности это недопустимо, но домашние компьютеры, как правило, настроены именно так), то вы сразу увидите рабочий стол (рис. 1.1) и можете приступить к работе.

Совсем другое дело, если компьютером пользуются несколько человек или даже один, но для него установлен пароль, - тогда нужно выбрать пользователя и ввести его пароль (рис. 1.2). Полагаю, с этим у вас проблем не возникнет.

# 1.2. Завершение работы

Очень важно корректно завершить работу компьютера - выключать его путем вытаскивания вилки из розетки совершенно неприемлемо. При корректном завершении работы не только правильно закрываются все программы, но и сохраняются данные, с которыми вы работали в текущем сеансе, что очень важно. Это знают все. Но иногда возникают неприятные ситуации — например, аварийное отключение электричества.

Пользователи ноутбуков от этого вида неприятностей застрахованы — батарея ноутбука может поддерживать его автономную работу в течение нескольких часов,

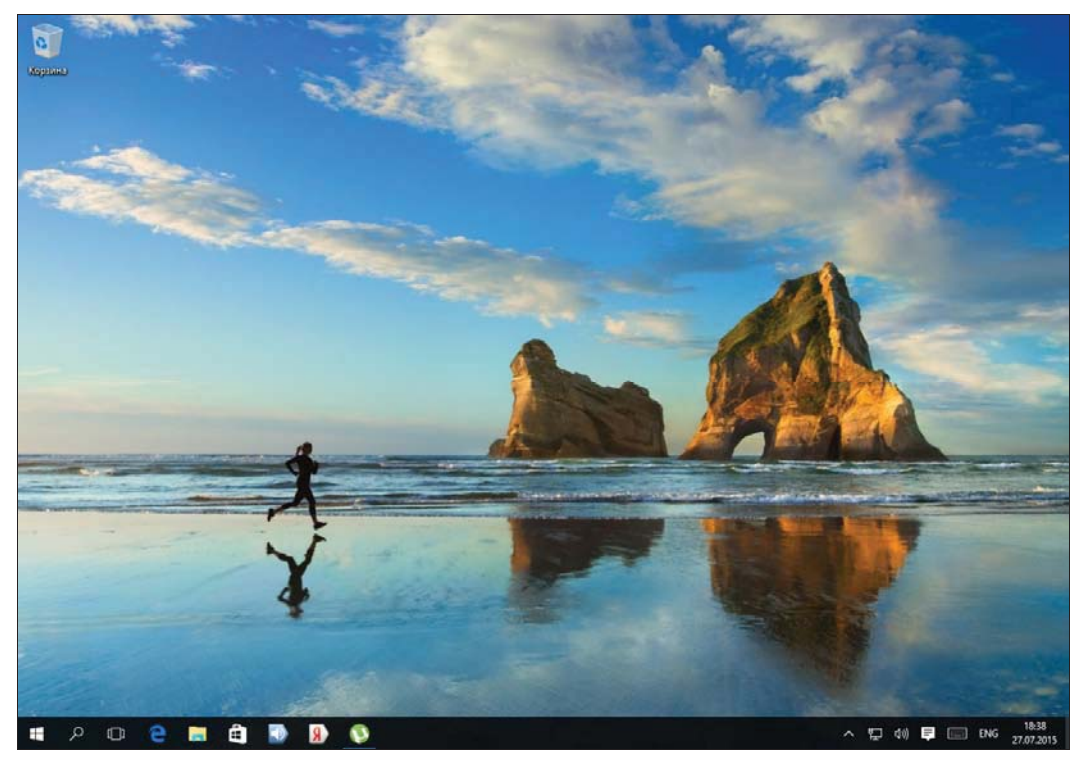

Рис. 1.1. Рабочий стол Windows 10

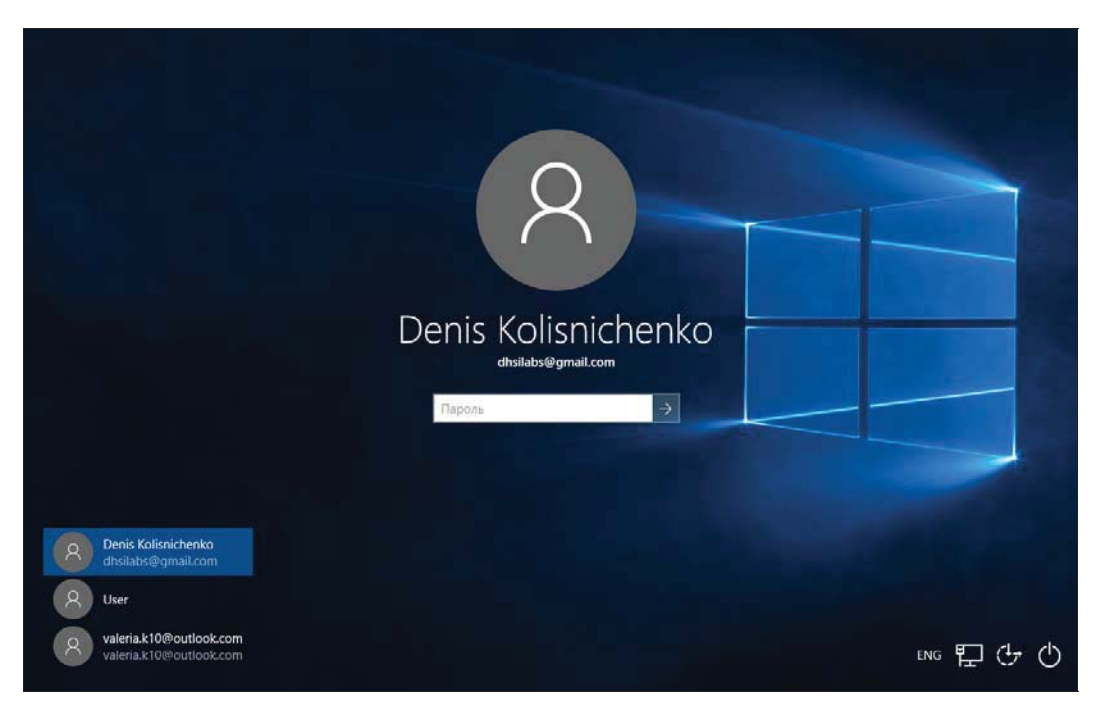

Рис. 1.2. Экран выбора пользователя

и этого времени вполне достаточно, чтобы сохранить текущие данные и корректно выключить ноутбук (тем более, вполне вероятно, что за эти несколько часов подача электричества будет восстановлена).

Пользователям стационарных компьютеров сложнее, - и чтобы исключить потерю данных из-за отключения электричества, рекомендуется обзавестись источником бесперебойного питания (ИБП). Самые простые ИБП обеспечивают бесперебойное питание стационарного компьютера в течение 5-10 минут. Как правило, этого времени вполне достаточно для корректного завершения работы компьютера. Защищают такие ИБП и от перепадов напряжения, выполняя роль стабилизатора напряжения.

Если вам не повезло, и в результате отключения электричества компьютер больше не загружается, вы можете попробовать воспользоваться средой или диском восстановления системы (см. главу 22).

Итак, для корректного завершения работы компьютера нужно нажатием на кнопку **Пуск**  $\Box$  открыть главное меню, нажать в нем кнопку (<sup>1</sup>) Завершение работы, а затем выбрать вариант завершения работы (рис. 1.3), а именно:

• Спящий режим — компьютер «засыпает». Пробуждение из спящего режима осуществляется гораздо быстрее, чем загрузка компьютера после его выключе-

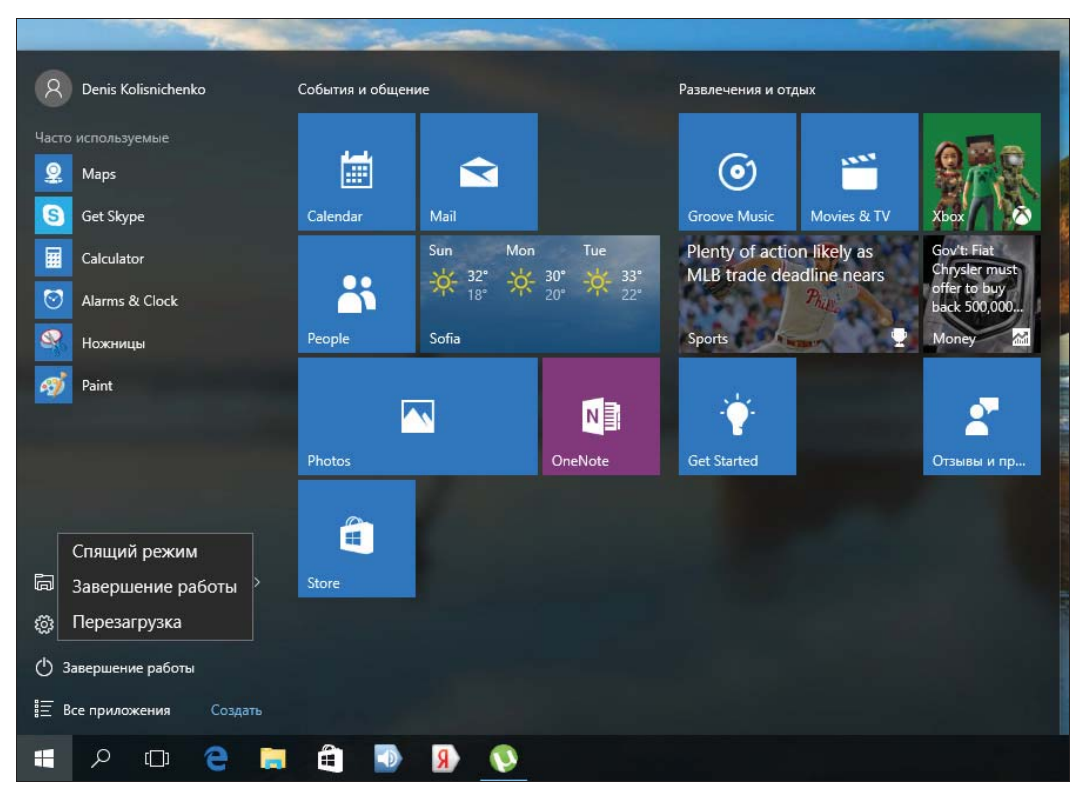

Рис. 1.3. Правильное завершение работы компьютера

ния, притом в спящем режиме компьютер потребляет совсем немного электроэнергии. Поэтому можно смело советовать не выключать компьютер на ночь, а переводить его в спящий режим. Впрочем, о преимуществах и недостатках спящего режима мы еще поговорим чуть позже;

- Завершение работы полноценное завершение работы и выключение питания компьютера. В этом режиме компьютер вообще не потребляет электричество, так что вы можете смело выдернуть вилку из розетки, если для вас это важно;
- Перезагрузка перезагружает компьютер.

### 1.3. Режимы сна и гибернации

В меню завершения работы может также присутствовать команда Гибернация (если ваш компьютер поддерживает этот режим). Разница между спящим режимом и гибернацией состоит в том, что в спящем режиме информация о текущем состоянии системы хранится в оперативной памяти, а в режиме гибернации — сохраняется на жестком диске.

Соответственно, переход в спящий режим и пробуждение из него происходят практически мгновенно. Переход же в режим гибернации требует времени побольше, поскольку компьютеру требуется «сбросить» на жесткий диск содержимое оперативной памяти. А пробуждение из режима гибернации сопоставимо со временем обычной загрузки компьютера, ну, может, оно чуть-чуть быстрее. Однако оба режима удобны тем, что вы можете продолжить работу с того самого места, где накануне прервались, — будут работать все программы и открыты все окна, активные на момент перехода в сон или гибернацию.

На питание памяти в спящем режиме необходимо, пусть и в минимальных количествах, электричество (хотя остальные комплектующие компьютера: монитор, процессор, жесткий диск — в этом режиме выключены и не потребляют энергии). Так что если вы перевели компьютер в спящий режим, а потом вынули вилку из розетки, то это равносильно некорректному завершению работы. Обладатели ноутбуков также должны понимать, что в спящем режиме все равно расходуется некоторое количество энергии, и аккумулятор ноутбука постепенно разряжается. Энергии, впрочем, расходуется так мало, что в спящем режиме ноутбук может спокойно провести несколько дней, а то и неделю, - многое тут зависит от емкости аккумулятора и его состояния. Поэтому вы можете не выключать ноутбук на ночь, а смело переводить его в спящий режим, пробуждение из которого осуществляется практически мгновенно, как и сам в него переход.

При переходе в режим гибернации содержимое памяти, как уже отмечалось ранее, «сбрасывается» на жесткий диск. Понятно, что на нем для этого должно быть достаточно свободного места. И если ваш компьютер оснащен восемью гигабайтами оперативной памяти, то, чтобы сохранить ее образ на жестком диске, он также должен иметь как минимум 8 Гбайт свободного пространства (впрочем, учитывая объемы современных жестких дисков, — это не проблема). Зато в режиме гибернации компьютер вообще не потребляет энергию — вы можете спокойно вытянуть вилку из розетки (а в случае с ноутбуком — не беспокоиться, что не хватит заряда аккумулятора), а утром продолжить работу с того самого места, где закончили вчера.

Какой режим выбрать? Для ноутбука или компьютера с мощным ИБП можно выбрать спящий режим. Если же у вас обычный стационарный компьютер, и вам хочется продолжить работу с того места, где вы ее прервали, выбирайте режим гибернации и не беспокойтесь, что ночью отключат электричество.

К сожалению, постоянно использовать режимы сна и гибернации из-за такого неприятного явления, как *фрагментация дискового пространства*<sup>1</sup>, не рекомендуется. Конечно, Windows 10 менее подвержена этому явлению, но когда вы почувствуете, что ваш компьютер стал «подтормаживать», вам лучше его перезагрузить. Чтобы ввести такие перезагрузки в плановое русло, я рекомендую перезагружать компьютер (или полностью завершать его работу) не менее одного раза в неделю, - например, пять рабочих дней недели вы завершаете работу, отправляя компьютер в режим сна или гибернации, а в пятницу вечером полностью его выключаете (командой Завершение работы). Эта рекомендация, разумеется, справедлива лишь для идеальных условий — если Windows сама не потребует перезагрузки раньше (например, после установки какой-либо новой программы или в результате «глюка» — такое тоже случается время от времени).

По умолчанию ноутбуки настроены так, что при закрытии крышки происходит их переход в спящий режим, а при ее открытии — пробуждение. Проверить поведение компьютера или изменить его можно так:

- 1. Нажмите комбинацию клавиш <Windows>+<R>, введите команду control и нажмите клавишу <Enter>. Откроется панель управления, с которой, я надеюсь, вы знакомы по предыдущим версиям Windows.
- 2. Выберите апплет Электропитание.
- 3. Щелкните по ссылке Настройка схемы электропитания у активной схемы электропитания.
- 4. Щелкните по ссылке Изменить дополнительные параметры питания.
- 5. В открывшемся окне разверните узел Кнопка питания и крышка | Действие закрытия крышки и выберите нужное вам действие, выполняемое при закрытии крышки (можно выбрать раздельные действия при работе от сети и от батареи).
- 6. Нажмите кнопку ОК.

<sup>&</sup>lt;sup>1</sup> Фрагментация диска — процесс, при котором файл при записи на диск каждый раз разбивается на блоки разной длины, которые записываются в различные области жесткого диска, потому что более не умещаются на прежнее место.

## 1.4. Выход из системы и экран блокировки

Иногда бывает нужно выйти из системы или заблокировать экран — например, вы отправляетесь на обед и не хотите, чтобы в ваше отсутствие вашим компьютером кто-либо воспользовался. Для этого откройте главное меню, щелкните на имени учетной записи и из развернувшегося меню выберите команду Заблокировать или Выход (рис. 1.4).

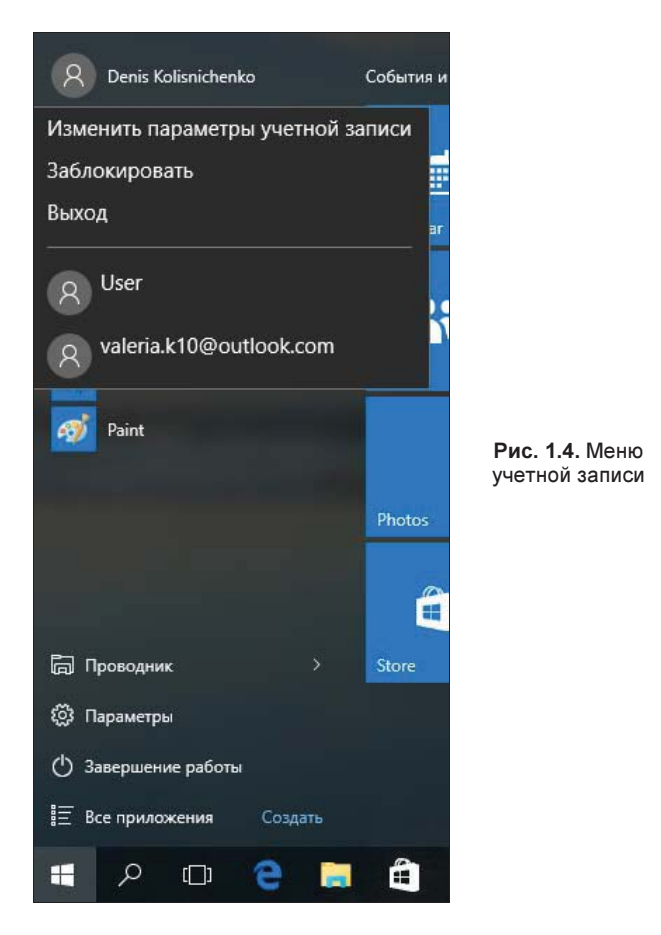

В первом случае (по команде Заблокировать) будет отображен экран блокировки (рис. 1.5), и никто кроме вас (и администратора) не сможет разблокировать компьютер. Состав информации, выводимой на экран блокировки: текущие дата и время, состояние сетевого соединения, заряд аккумулятора (для ноутбуков) и т. п., - настраивается, но об этом мы поговорим позже (см. главу 4).

Во втором случае (по команде Выход) вы выйдете из системы (произойдет завершение всех работающих программ и закрытие всех открытых документов), но зато другие пользователи смогут войти в систему под своими учетными записями. Если вы работаете за компьютером не один (т. е. предусмотрено, что на нем могут работать и другие пользователи), предпочтительнее выходить из системы.

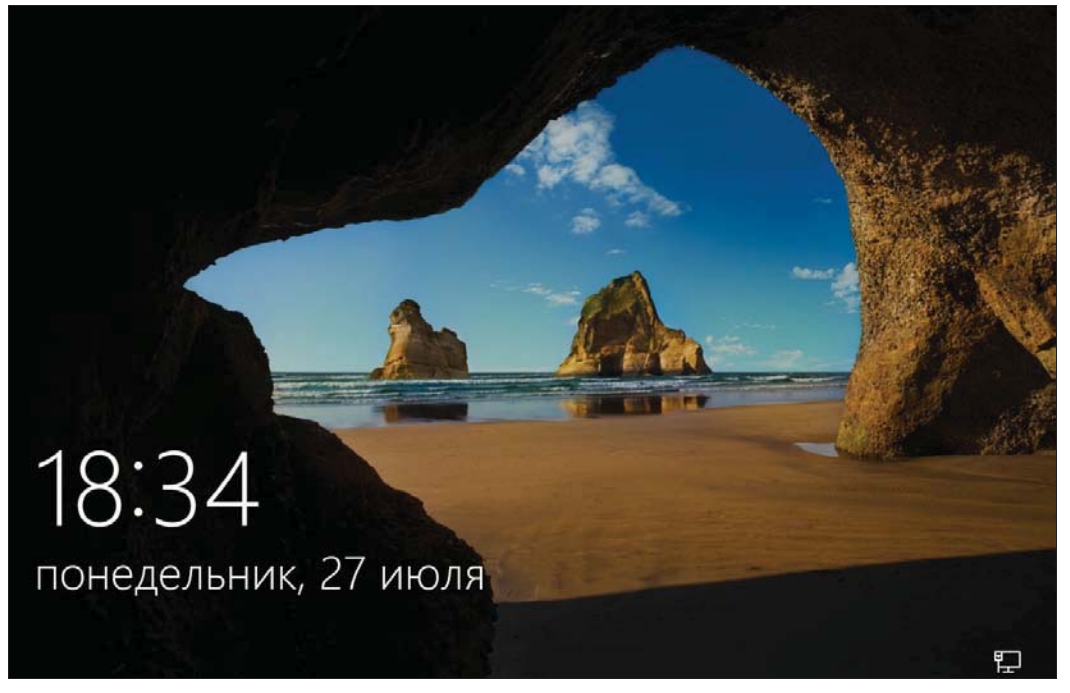

Рис. 1.5. Экран блокировки

Чтобы увидеть экран входа в систему, просто нажмите клавишу <Enter>. На сенсорных экранах надо потянуть обои вверх — тогда экран разблокируется. То же самое можно сделать и с помощью мыши — ухватитесь за нижний край обоев и перетащите их вверх.

Кстати, в правой нижней части окна входа в систему (см. рис. 1.2) имеется значок специальных возможностей:  $\left(\frac{1}{\epsilon}\right)$ . Нажмите его, а затем выберите опцию Экранная клавиатура, — откроется экранная клавиатура, позволяющая обойтись без физической клавиатуры при вводе пароля (рис. 1.6).

Там же — в нижнем правом углу окна входа в систему (см. рис. 1.2) — находится и кнопка завершения работы (1). Нажмите ее, если вы передумали работать и хотите выключить компьютер без входа в систему.

| $\times$<br>$\Box$<br>-<br><b>Е В Экранная клавиатура</b> |        |    |            |                     |   |  |                     |                     |              |                     |         |                  |             |                          |        |     |           |              |       |
|-----------------------------------------------------------|--------|----|------------|---------------------|---|--|---------------------|---------------------|--------------|---------------------|---------|------------------|-------------|--------------------------|--------|-----|-----------|--------------|-------|
| Esc                                                       | $\sim$ | ≺⊪ | $^{\circ}$ | #<br>$\overline{2}$ | 3 |  | %<br>$\overline{4}$ | Λ<br>5 <sup>1</sup> | 6            | &<br>$\overline{7}$ | 8       | $\boldsymbol{9}$ | $\mathbf 0$ | -                        | ⊲<br>Е |     | Home PgUp |              | Nav   |
| Tab                                                       | q      |    | W          | e                   |   |  | f.                  | y                   | $\mathsf{u}$ |                     | $\circ$ | p                |             |                          |        | Del | End       | PgDn         | Mv Up |
| Caps                                                      |        | a  | S          |                     | d |  | $\mathbf{g}$        |                     | h            | k                   |         |                  |             |                          | Enter  |     |           | Insert Pause | Mv Dn |
| Shift                                                     |        |    | Z.         | $\mathsf{X}$        | C |  | $\mathbf{V}$        | b                   | n            | m                   |         | п                |             | $\overline{\phantom{a}}$ | Shift  |     |           | PrtScn ScrLk | Dock  |
| Fn                                                        | Ctrl   | H  | Alt        |                     |   |  |                     |                     |              |                     | Alt     | Ctrl             |             | $\checkmark$             |        | 同   | Options   |              | Fade  |

Рис. 1.6. Экранная клавиатура

# 1.5. Команда shutdown

Пользователям ОС Linux, наверное, будет небезынтересно узнать, что в Windows также есть команда shutdown. Конечно, ее синтаксис от команды, применяемой в Linux, отличается, но назначение то же - завершение работы системы:

- $\bullet$  shutdown -s -t 0 завершение работы;
- $\bullet$  shutdown -r -t 0 перезагрузка.

Параметр - с задает тайм-аут до завершения работы или перезагрузки. Если параметр -t не задан, то будет отображено окно завершения работы/перезагрузки — как обычно, у вас будет 30 секунд, чтобы передумать.

На этом о включении/выключении все... В следующей главе мы рассмотрим интерфейс пользователя Windows 10. Не переключайтесь!

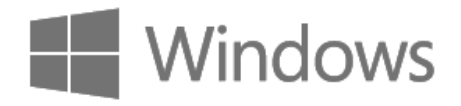

# ГЛАВА 2

# Интерфейс новой версии Windows

## 2.1. Графический интерфейс пользователя: базовые операции

### 2.1.1. Операции с мышью

Эта книга рассчитана на все категории пользователей: от начинающих до самых опытных. А если вы не считаете себя начинающим пользователем, можете смело перейти к следующему разделу.

Начнем мы с операций с мышью, поскольку большая часть операций с графическим интерфейсом в Windows осуществляется именно с помощью мыши (если не считать ввода текста — хотя можно открыть экранную клавиатуру и вводить текст тоже мышью. Это неудобно, но возможно).

Главная операция — это щелчок. Щелкнуть мышью на объекте — означает навести указатель мыши на объект, нажать и отпустить основную кнопку мыши.

### ОСНОВНАЯ КНОПКА МЫШИ

Основная кнопка мыши — по умолчанию левая (для правшей). Но если вы левша, и хотите работать с мышью левой рукой, используя окно Параметры (см. главу 4), можно в качестве основной выбрать и правую кнопку мыши.

Щелчок обычно используется для выделения элементов. На рис. 2.1 показано, что файл Ссылки выделен именно с помощью щелчка мышью.

Двойной щелчок мышью используется для открытия/запуска элемента. Для выполнения двойного щелчка нужно дважды щелкнуть на объекте, причем сделать это как можно быстрее, — чтобы промежуток между щелчками был минимальным. Научиться двойному щелчку очень важно: двойной щелчок и два последовательных щелчка на объекте — это разные действия. Не волнуйтесь — если вы только учитесь, с первого раза правильный двойной щелчок может и не получиться.

### СОВЕТ: ПРАВИЛЬНЫЙ ДВОЙНОЙ ЩЕЛЧОК

Если правильный двойной щелчок вам не дается, а рядом есть более опытный пользователь, попросите его с помощью панели управления уменьшить скорость выполнения двойного щелчка (рис. 2.2). О том, как в Windows 10 вызвать панель управления, рассказано в главе 4.

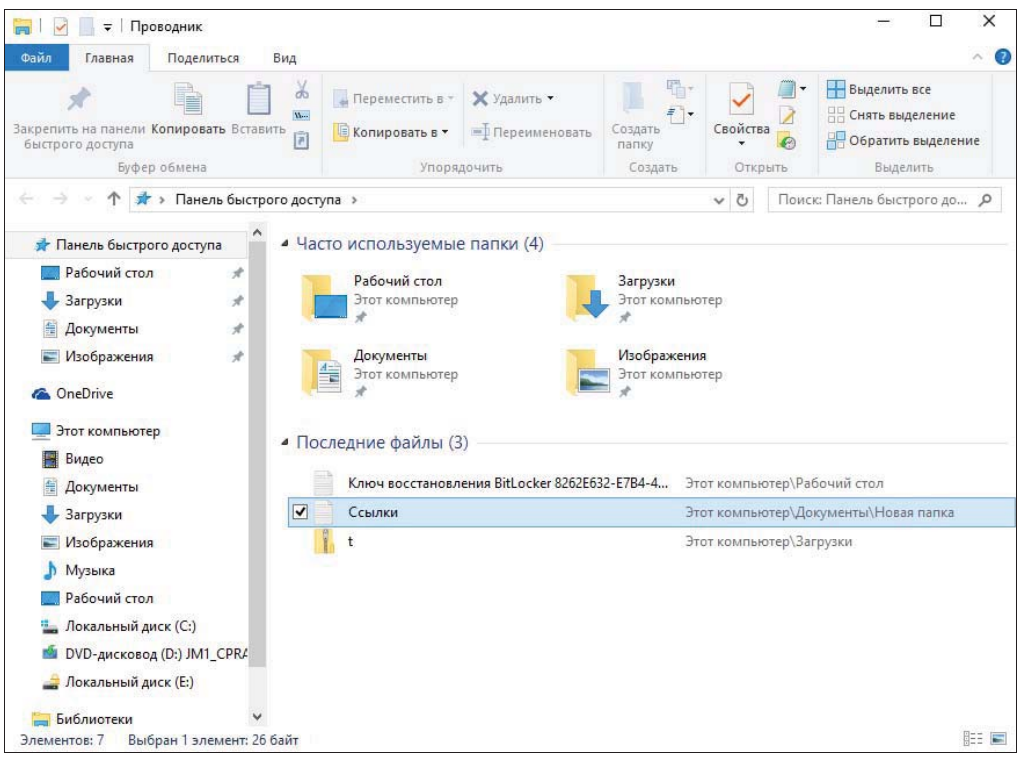

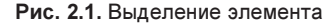

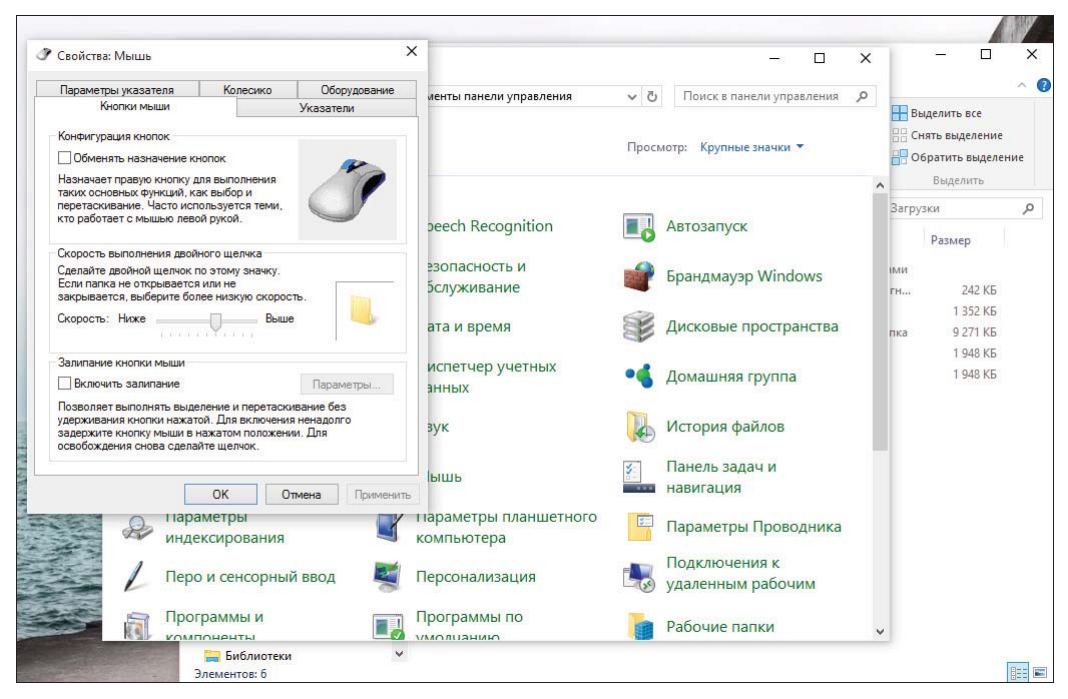

Рис. 2.2. Окно свойств мыши

Щелчок правой кнопкой мыши (для левшей - левой) открывает контекстное меню (рис. 2.3), содержащее различные операции над объектом. Содержимое контекстного меню различно в зависимости от объекта, на котором вы щелкнули.

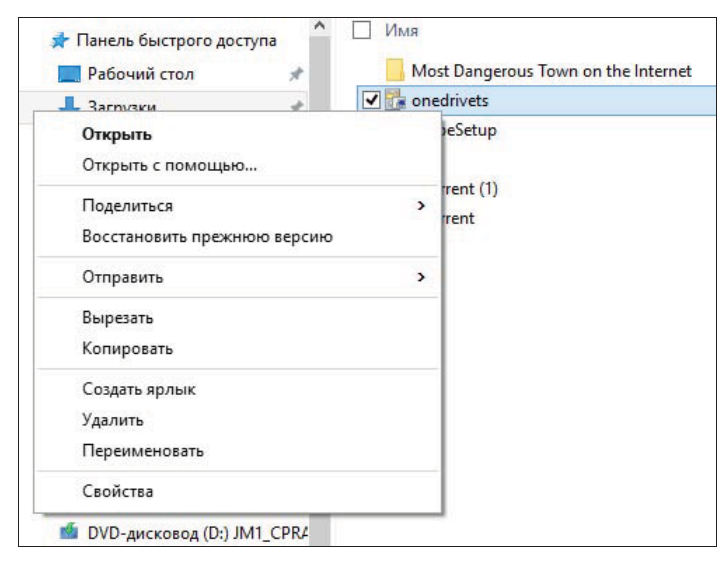

Рис. 2.3. Контекстное меню

### ЩЕЛЧОК ПРАВОЙ КНОПКОЙ МЫШИ

Если говорят: «щелчок правой кнопкой мыши», а вы - левша, и левая и правая кнопки для вас поменяны местами, то вы должны помнить, что в вашем случае нужно щелкать левой кнопкой.

Есть еще одна очень важная операция с мышью — перемещение. Чтобы переместить объект, надо «ухватиться» за него мышью — т. е. навести на него указатель мыши, нажать левую (основную) кнопку и, не отпуская ее, переместить объект на новое место. По окончании перемещения кнопку мыши нужно отпустить. Так можно переместить файлы, например, из одной папки в другую или из одного окна в другое. Поэкспериментируйте с любым окном - «ухватитесь» за его заголовок и переместите его в другое место экрана.

При работе с файлами следует помнить, что при перемещении в какую-либо папку файлы действительно *перемещаются* — т. е. удаляются из исходной папки по окончании операции. Если вы хотите не переместить, а *скопировать* файлы (чтобы они и в исходной папке остались), тогда при перемещении удерживайте нажатой клавишу <Ctrl> на клавиатуре.

### **ЧТО ТАКОЕ «ФАЙП»?**

Если понятие «файл» вам еще не знакомо, в главе 3 об этом будет подробно рассказано.

### 2.1.2. Сочетания клавиш на клавиатуре

Сочетание клавиш - это комбинация двух или более клавиш, нажав которую, можно выполнить задачу, которая обычно выполняется с помощью мыши или другого указывающего устройства (например, тачпада ноутбука).

Выполнить комбинацию клавиш несложно — нужно нажать первую клавишу комбинации, затем, не отпуская ее, нажать вторую клавишу комбинации, после чего отпустить первую и сразу же вторую.

Сочетаний клавиш существует множество, и перечислять их все в книге нет особого смысла. Полный список всех управляющих комбинаций Windows вы можете найти на сайте Microsoft:

### http://windows.microsoft.com/ru-ru/windows/keyboard-shortcuts#keyboardshortcuts=windows-7

А в табл. 2.1 приведены комбинации клавиш, имеющие отношение к интерфейсу **DOUE30BATELS** Windows 10

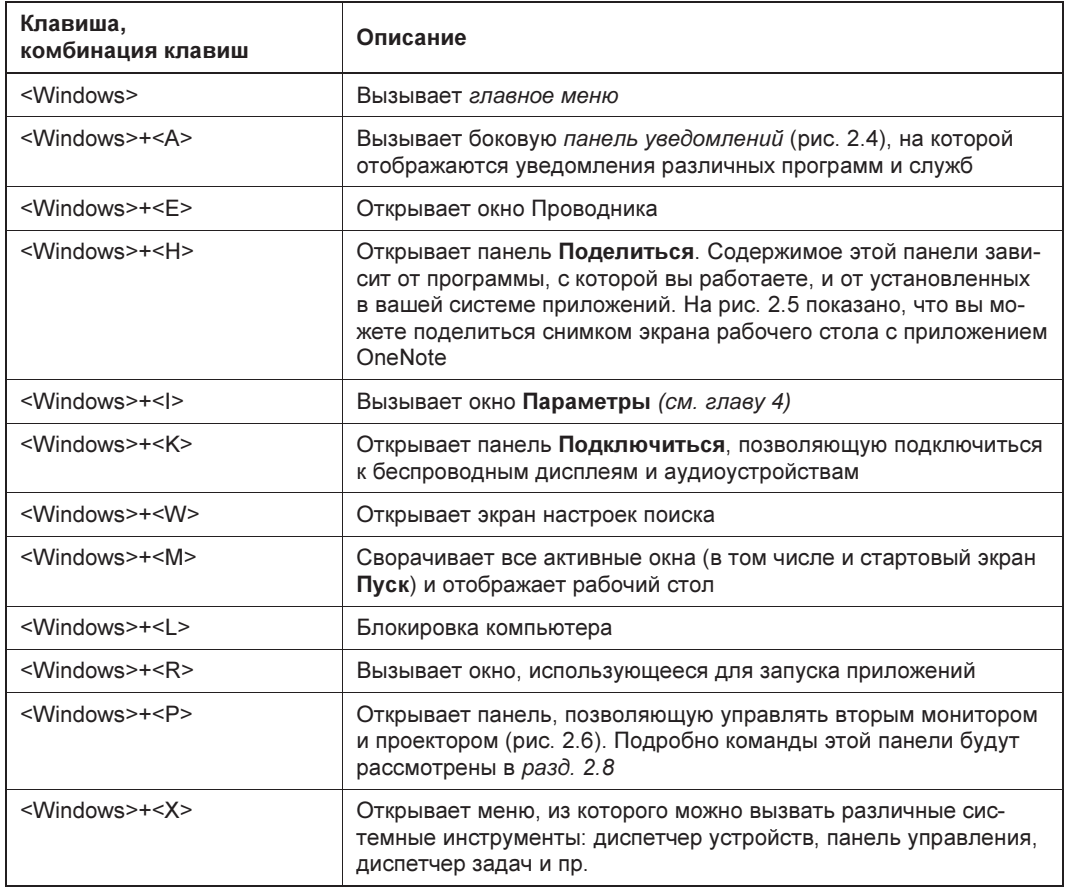

#### Таблица 2.1. Комбинации клавиш